# **Ohio RTIS**

**Knowledge Base Article**

#### **Table of Contents**

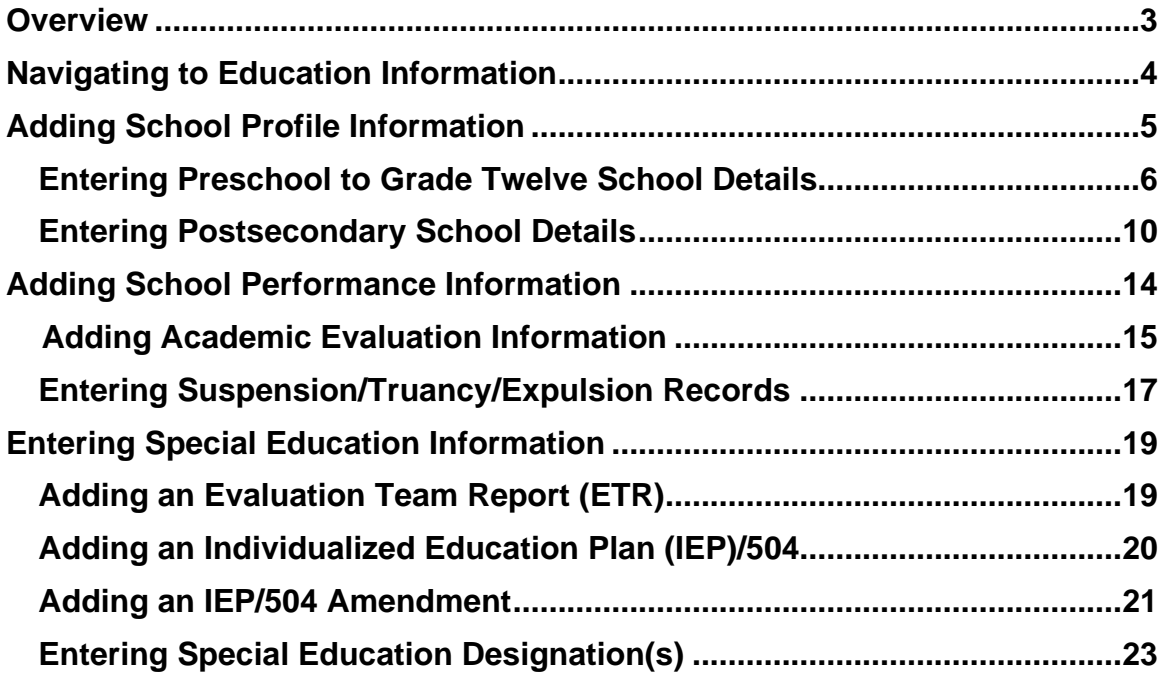

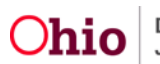

#### <span id="page-2-0"></span>**Overview**

This article describes how to view and record education information, education performance, education plans and special education for children in Qualified Residential Treatment Facilities. This area allows users to access and record general education information as well as more specialized education information, such as IEPs and 504 plans.

When a Public Children Services Agency or Title IV-E Court holds custody and has placed the youth into residential treatment, education information recorded in the Statewide Child Welfare Information System (SACWIS) displays in RTIS, and vice versa.

When a youth is in a Direct Placement and a Release of Information for SACWIS has been recorded in RTIS, any available SACWIS education information for the youth will also display in RTIS.

#### From the **Ohio RTIS Dashboard**:

1. Click, **Workload**.

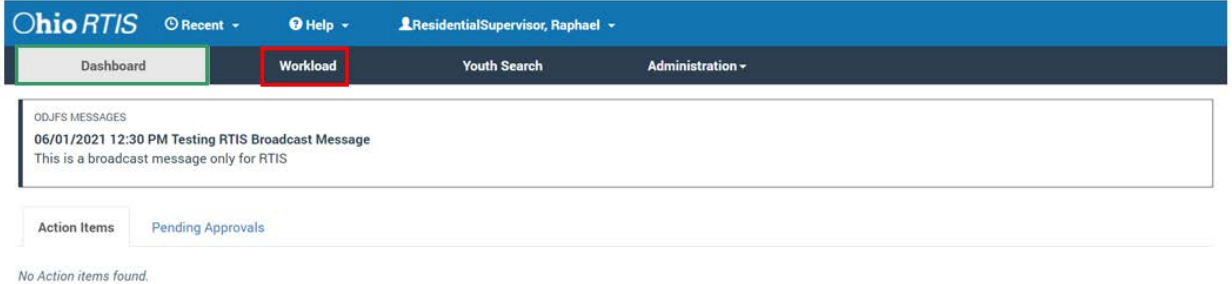

#### The **Workload** tab screen appears.

2. Click the name link of the relevant individual.

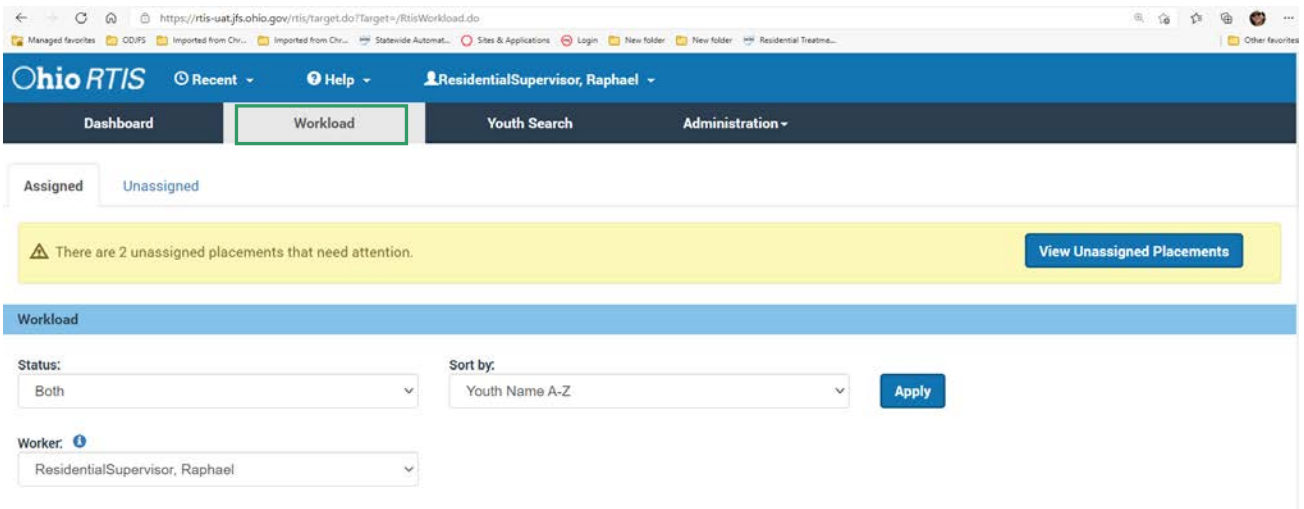

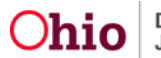

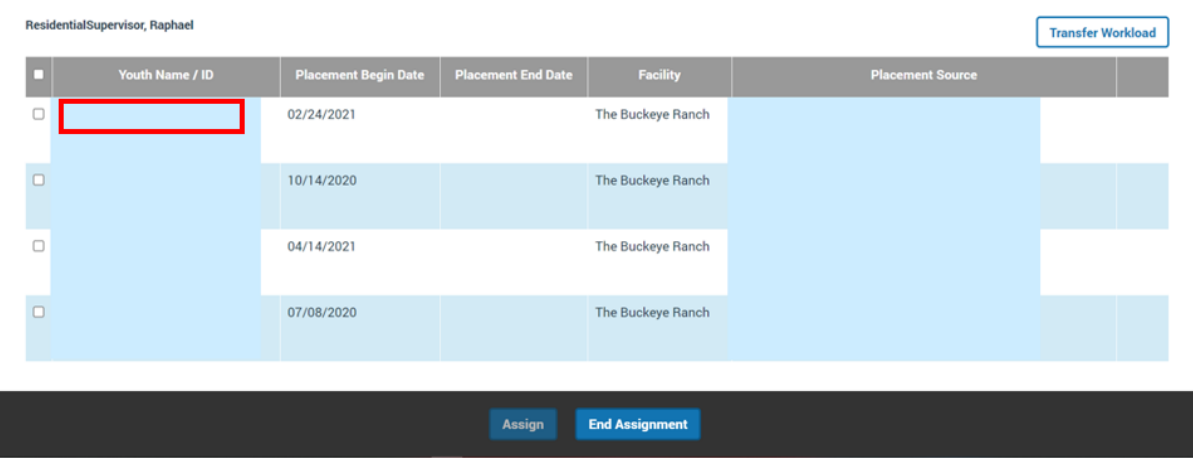

The **Youth Overview** screen appears.

3. Click, **Youth Tools**.

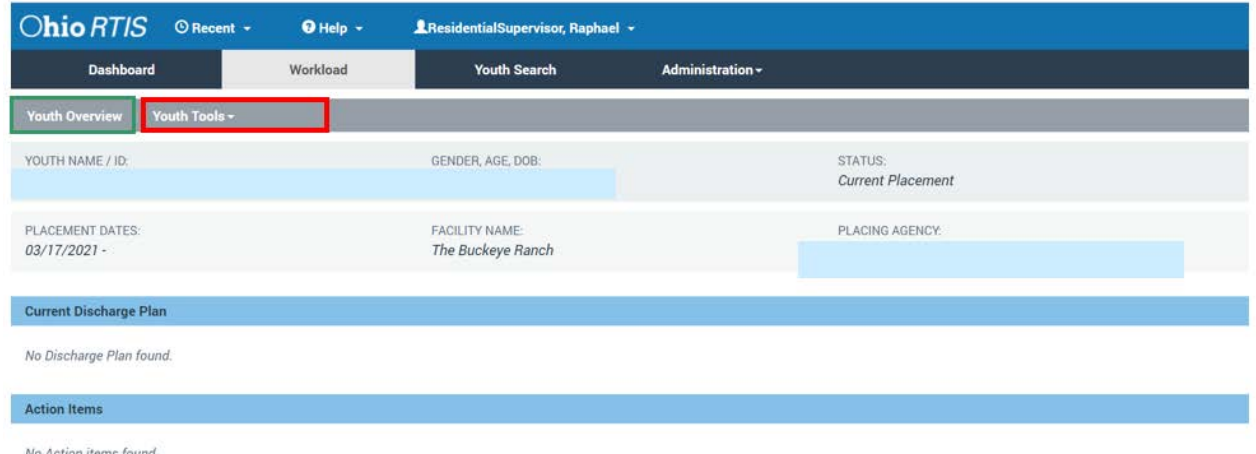

The **Youth Tools** drawer will expand to show a list of options.

# <span id="page-3-0"></span>**Navigating to Education Information**

1. Click **Youth Profile.**

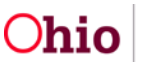

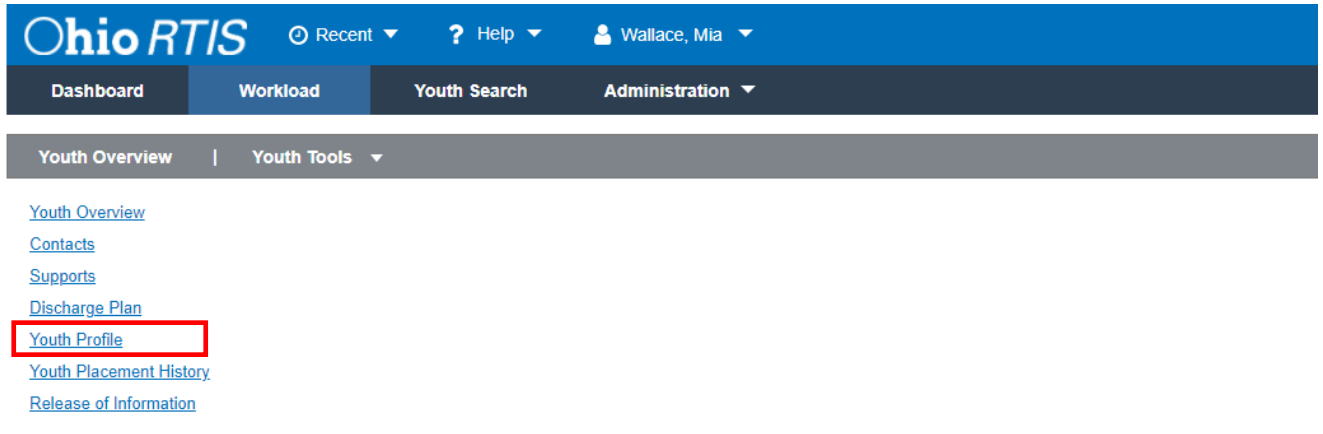

The **Youth Profile** page appears.

2. Click, **Person Tools**.

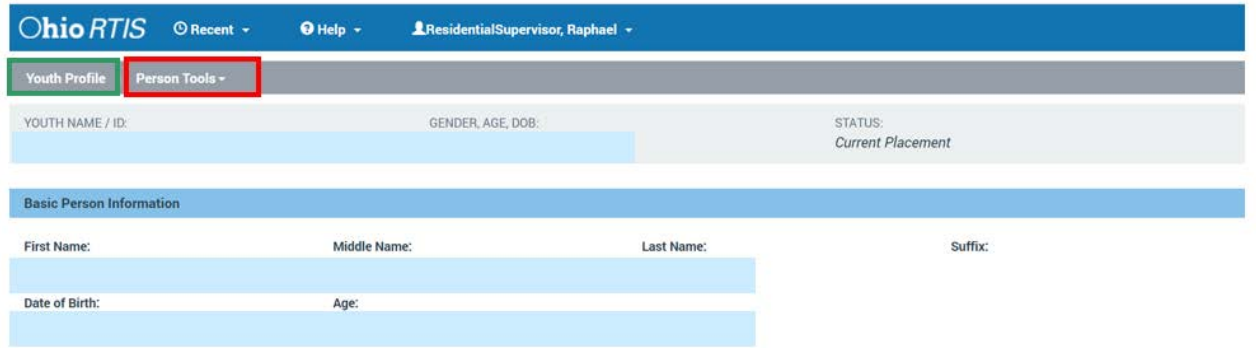

The drawer expands to display multiple options.

# <span id="page-4-0"></span>**Adding a School Profile**

1. Click, **School Profile**.

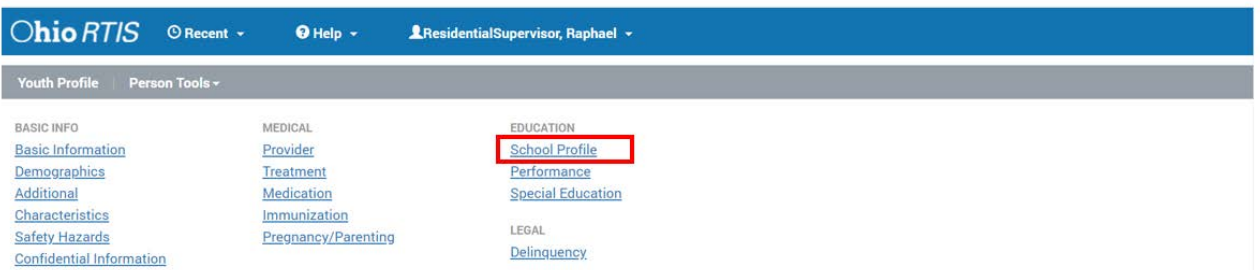

The **Manage Education Information** screen appears, displaying the **School Profile** tab page with the youth's **School Profile History**.

The **Financially Responsible School District** grid displays the name of the school district financially responsible for the child's education. This is view only information that is unable to be edited.

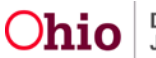

**Note**: If there is no school district recorded as being financially responsible, this grid will be empty.

#### <span id="page-5-0"></span>**Entering Preschool to Grade Twelve School Details**

This area allows users to add Preschool to Grade Twelve school information.

1. Click **Add School**.

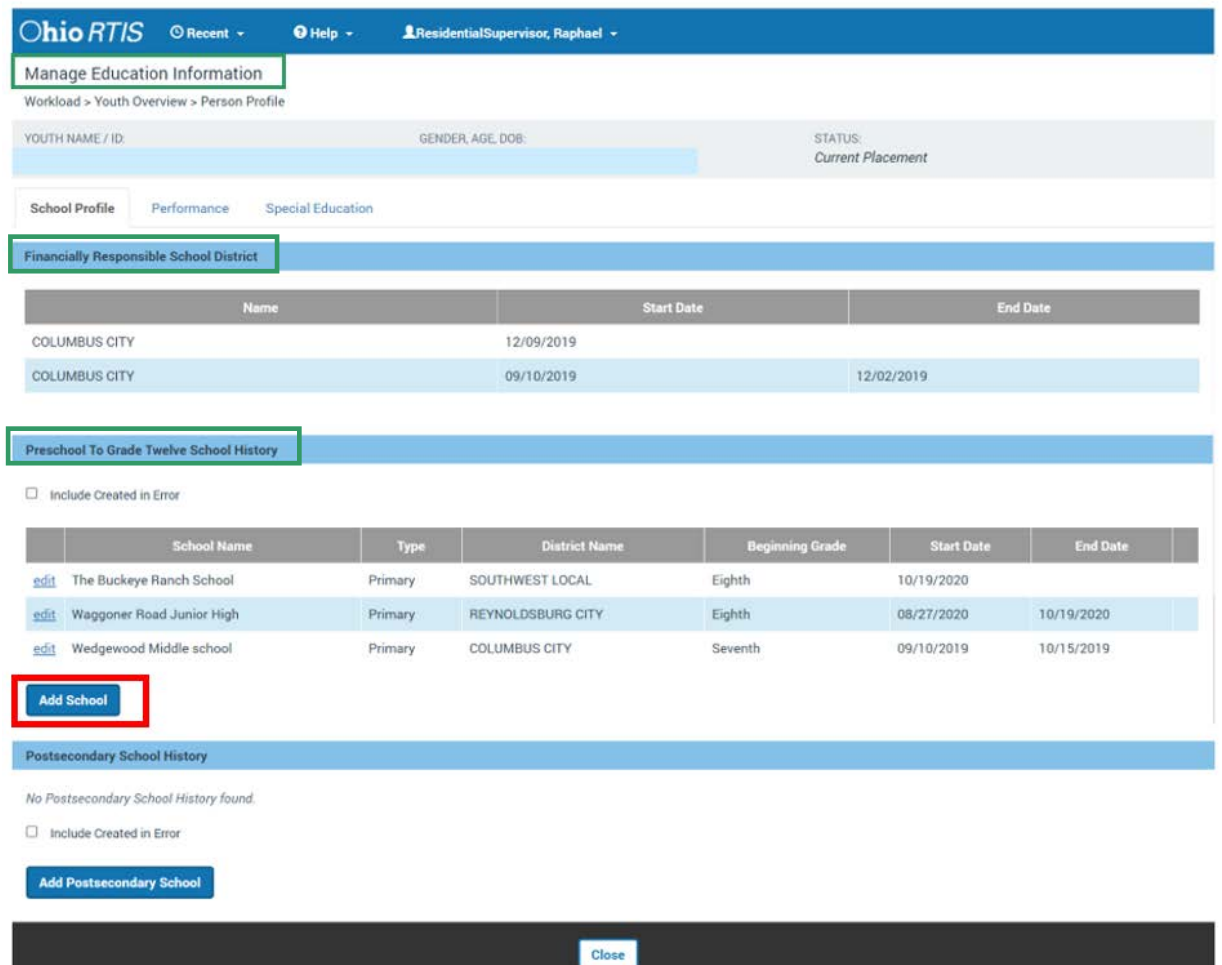

The **Add School Information** screen appears.

**Note:** All required information is designated with a red asterisk.

- 2. Select the appropriate **School District** from the drop-down menu, or enter the name of the school district in the **Other District** textbox.
- 3. Enter the **School Name**.
- 4. Select a **Category**.
- 5. Select a **Type**.

**Note:** The information icon displays the following information: "The Primary school is the main school in which the child is enrolled. A Secondary school refers to an

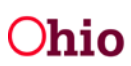

education setting the child attends in addition to the Primary School such as technical school, college, etc."

6. Enter the **Start Date** of this school details record

**Note:** Click on the calendar to select the date.

- 7. Enter the **End Date,** if applicable.
- 8. Select a **Beginning Grade** from the drop-down menu.
- 9. Select the **Ending Grade** from the drop-down menu (if applicable).

10.Click **Search Address** to select the address of the school.

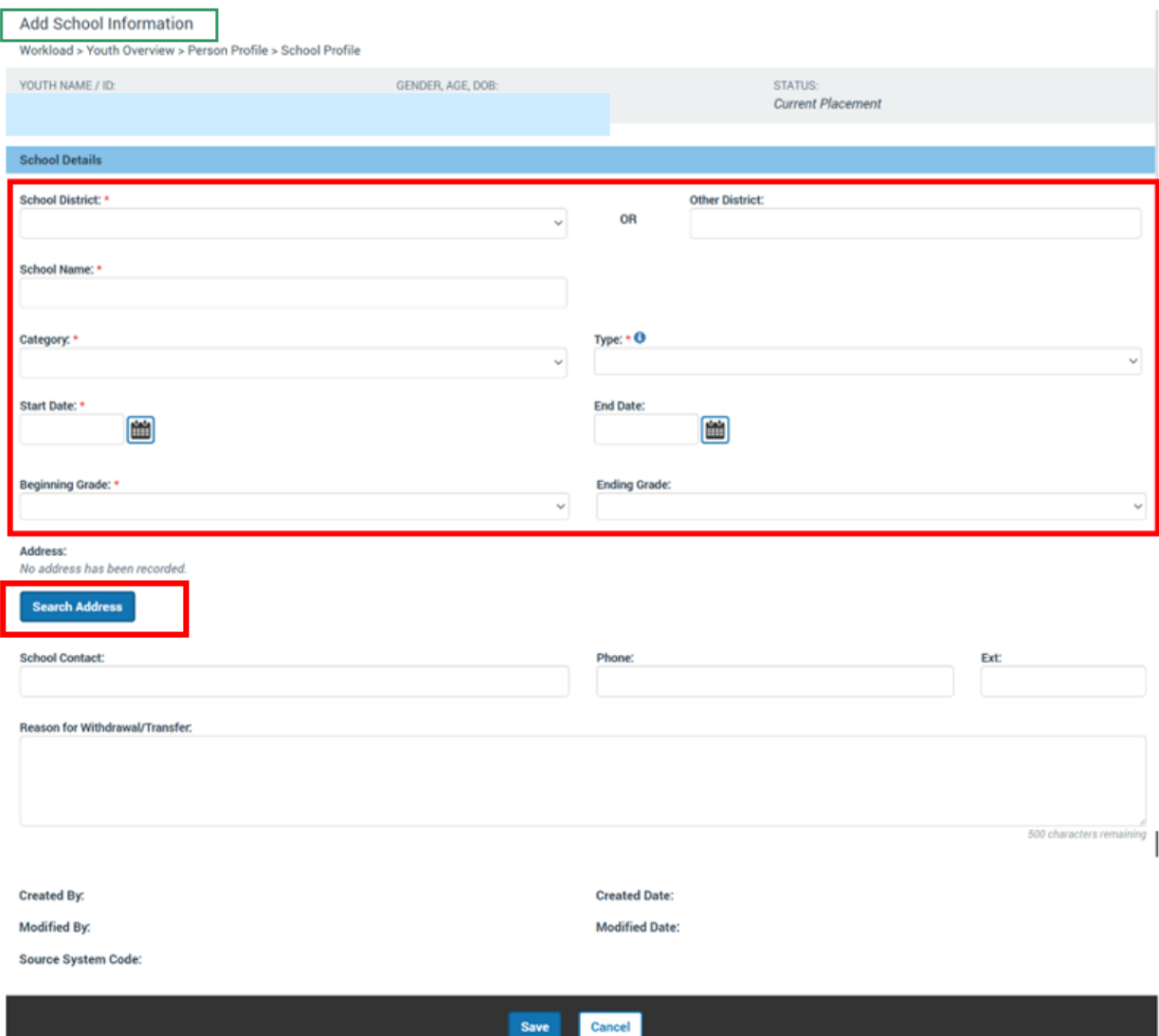

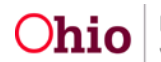

The **Address Search** screen displays.

- 11.Type the address in the **Address Lookup** search box.
- 12.Click **Search**.

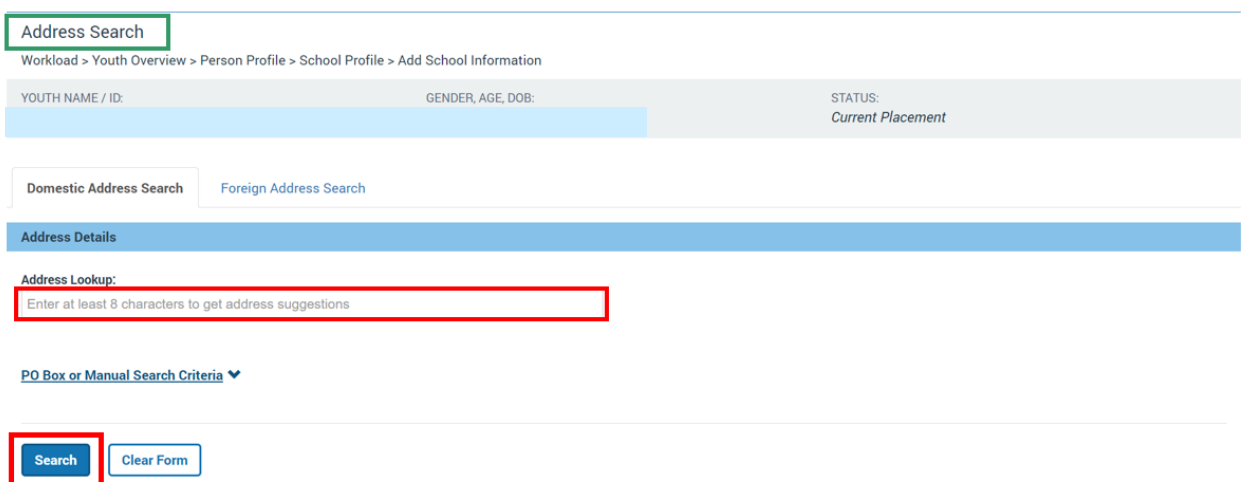

The **Domestic Address Search Results** grid displays.

- 13.Click **select** beside the appropriate address.
- 14.If the appropriate address is not in the results, click **Add New Address**.

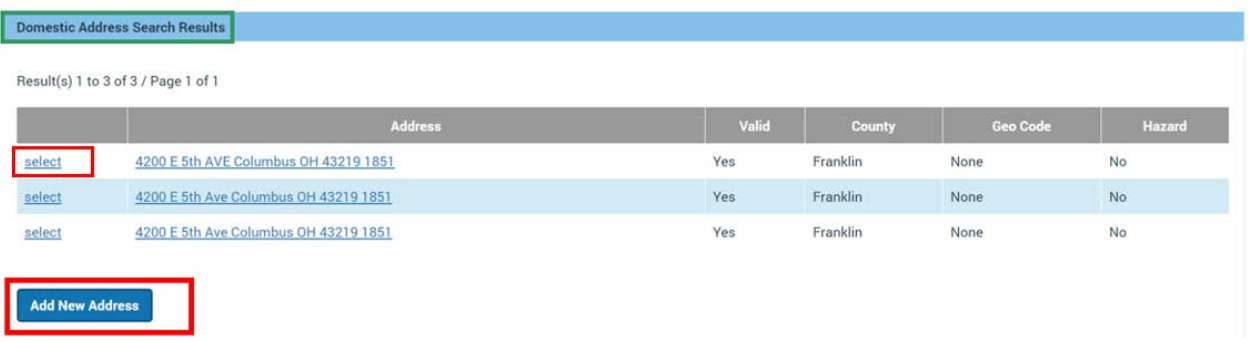

The **Add School Information** screen appears.

**Note:** If you select **Change Address**, the address search screen displays again. If you select **Clear Address**, the address is cleared and the system displays, **No address has been recorded**.

- 1. Enter the **School Contact, Phone** and **Ext.**
- 2. If the child has been withdrawn or transfers, enter the details for the **Reason for Withdrawal/Transfer** in the textbox.
- 3. If the school details have been entered incorrectly or in error, the **Created in Error** checkbox can be checked. Once this has been checked, the record is marked created in error and cannot be edited. It will no longer display on the School profile page.

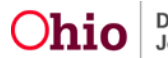

4. Click **Save** to save the record and return to the school profile page. If you click cancel, the record will not save and you will return to the school profile page.

**Note:** At the bottom of the page displays the name of who created/modified the record and the date of when it was **Created** or **Modified**. Additionally, the **Source System Code** displays the name of the system from where the information originates (i.e. RTIS or SACWIS).

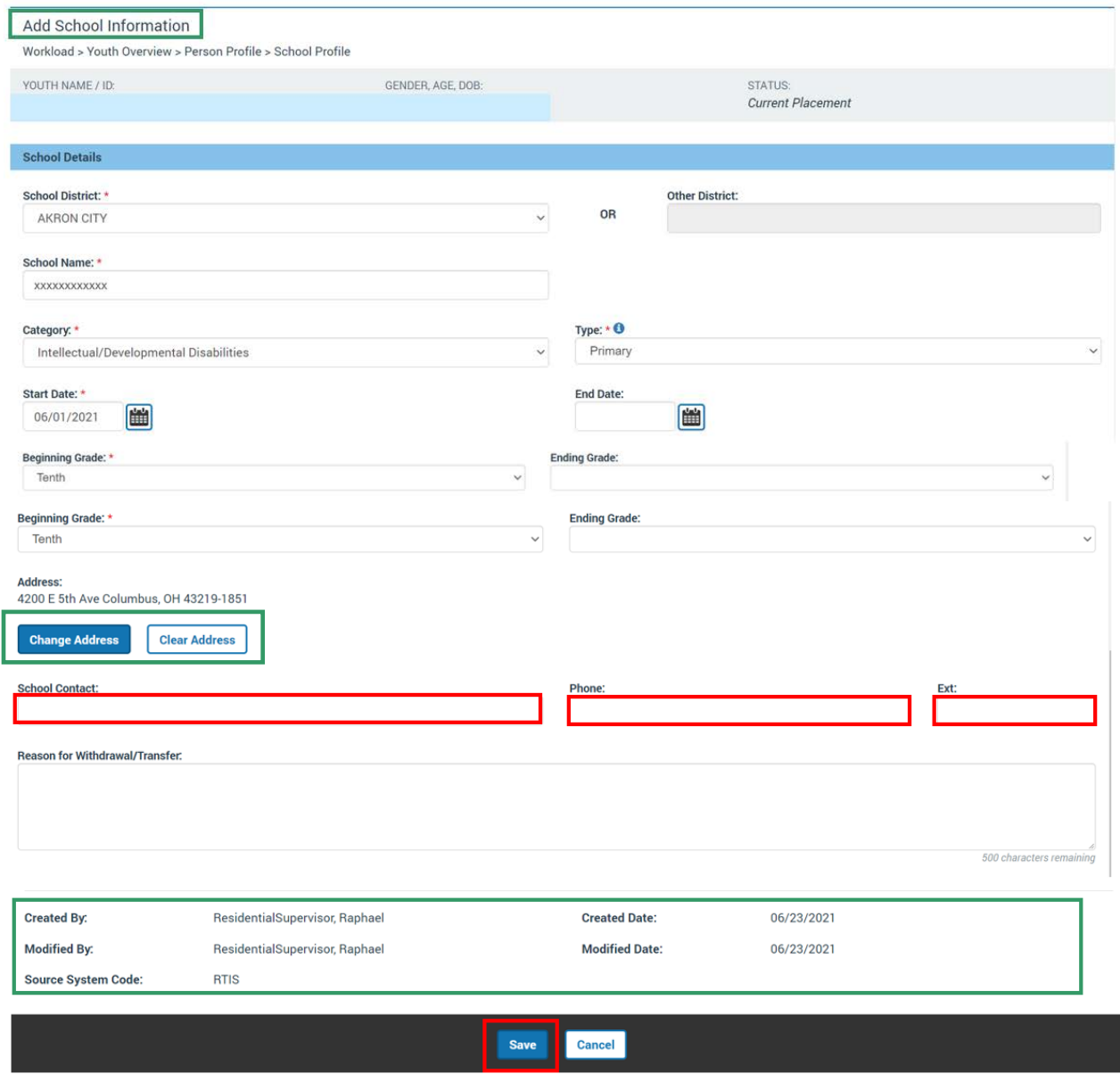

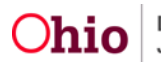

The **Manage Education Information** screen appears.

1. Click, **Add Postsecondary School**.

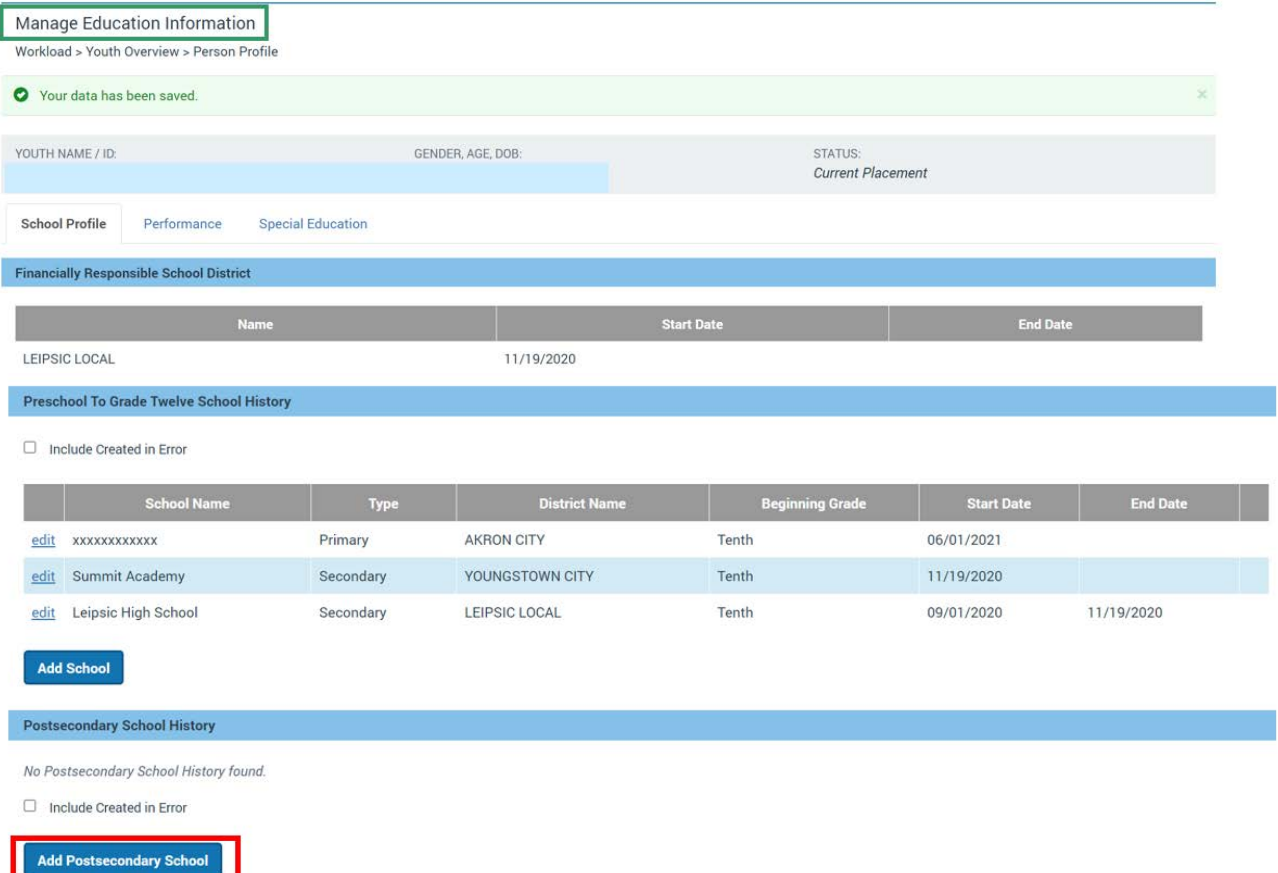

The **Add Postsecondary School Information** screen appears.

#### <span id="page-9-0"></span>**Entering Postsecondary School Information**

- 1. Enter the **School Name** in the textbox.
- 2. Select a **Category** from the dropdown.
- 3. Enter the **Start Date**
- 4. Enter the **End Date** (If applicable).

**Note:** If an end date is entered, you will be required to make a selection from the **End Reason** drop-down menu.

- 5. Select an **Anticipated Certification or Degree** from the drop-down menu.
- 6. If an end date has been entered, select an End Reason from the drop-down menu.
- 7. Enter the **Program of Study** in the textbox.
- 8. Click **Search Address** to select the address of the school.

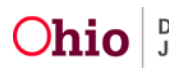

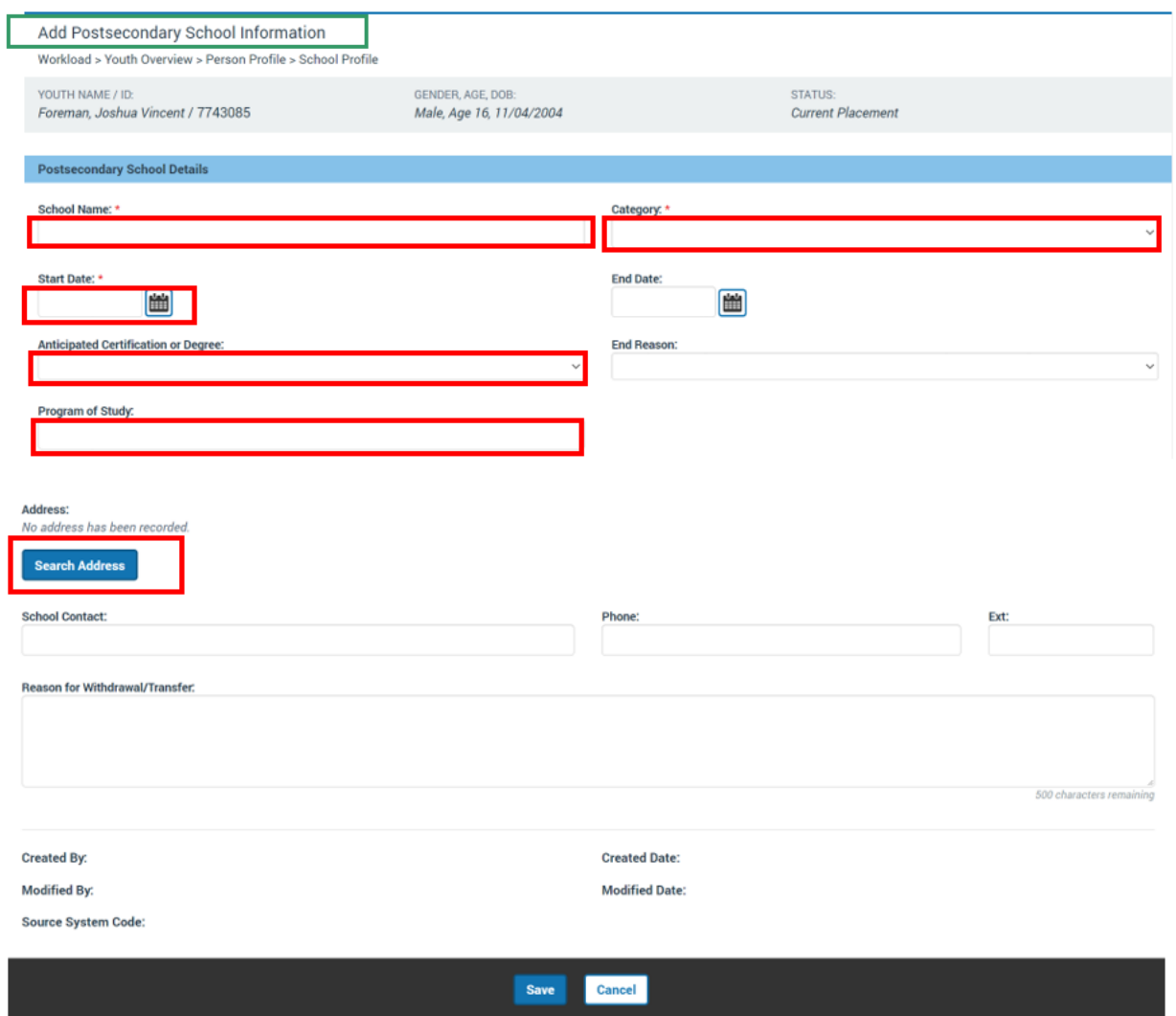

The **Address Search** screen displays, defaulted to the **Domestic Address Search** tab screen.

9. Type the address in the **Address Lookup** search box to locate the school address.

10.Click, **Search**.

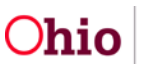

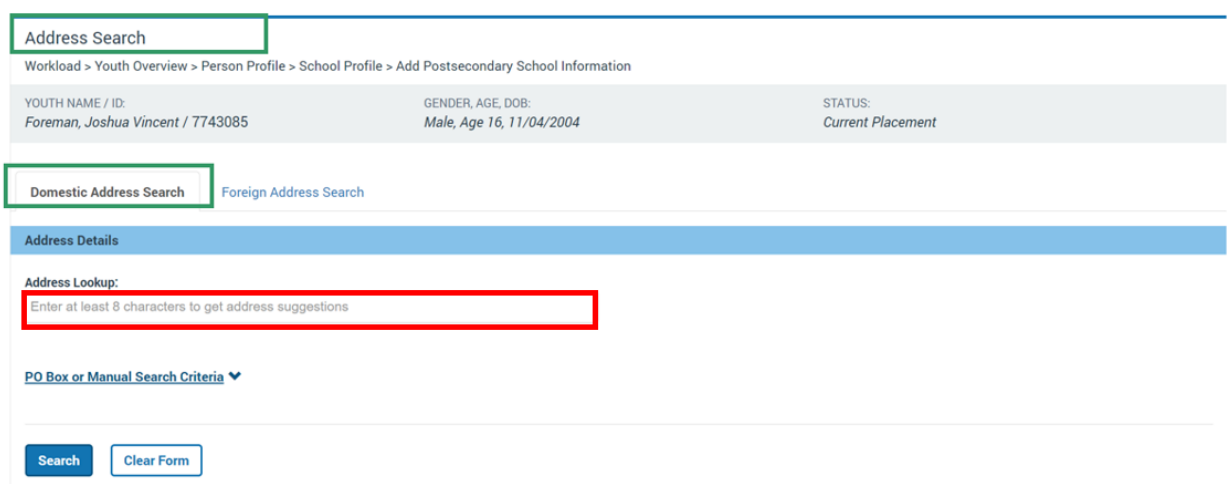

#### The **Domestic Address Search Results** grid displays.

11.Click **select** on the appropriate address result.

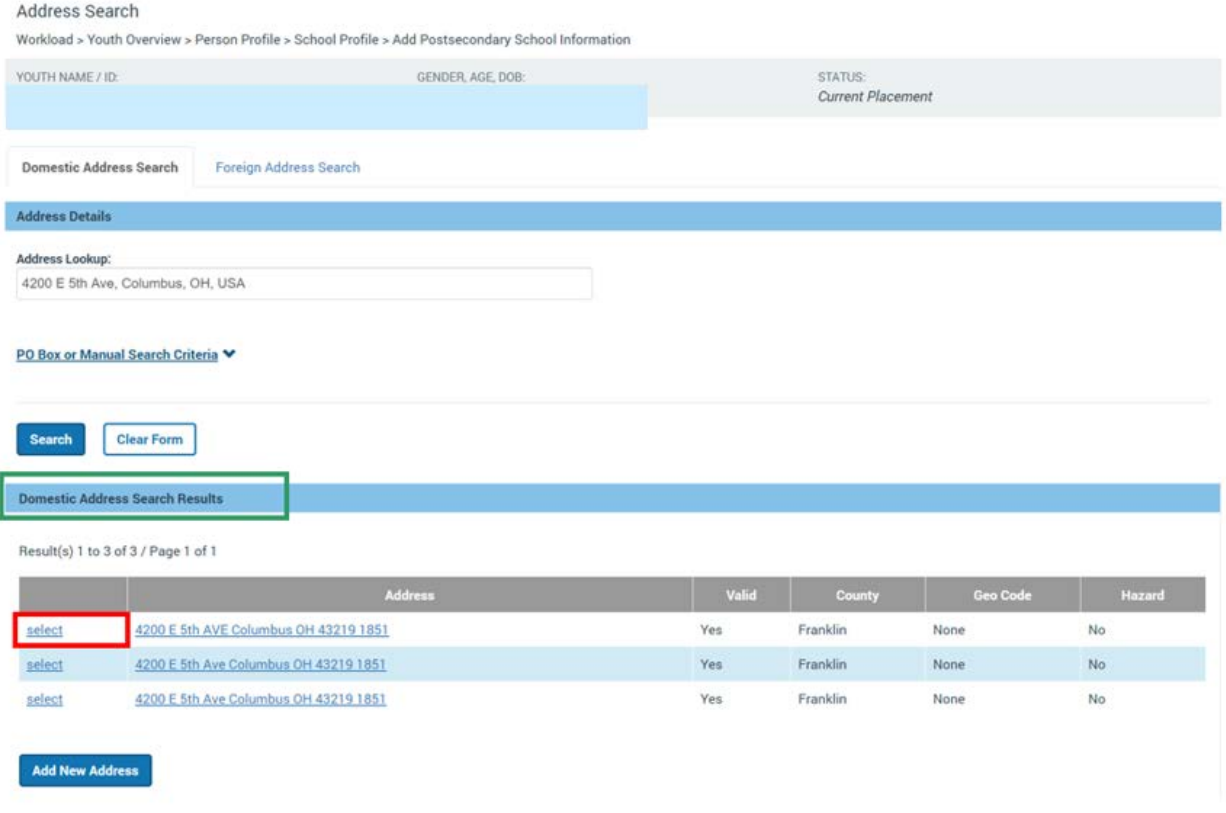

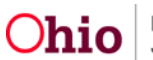

#### The **Add Postsecondary School Information** screen appears.

12.If the appropriate address is not in the results, click **Add New Address**.

**Note:** If you select **Change Address**, the address search screen displays again. If you select **Clear Address**, the address is cleared and the system displays, **No address has been recorded**.

- 13.Enter the **School Contact, Phone** and **Ext.** in the text boxes.
- 14.If the child has been withdrawn or transfers, enter the details for the **Reason for Withdrawal/Transfer** in the text box.
- 15. If the school details have been entered incorrectly or in error, the **Created in Error** checkbox can be checked. Once this has been checked, the record is marked created in error and cannot be edited. It will no longer display on the School profile page.
- 16.Click **Save** to save the record and return to the school profile page. If you click cancel, the record will not save and you will return to the school profile page.

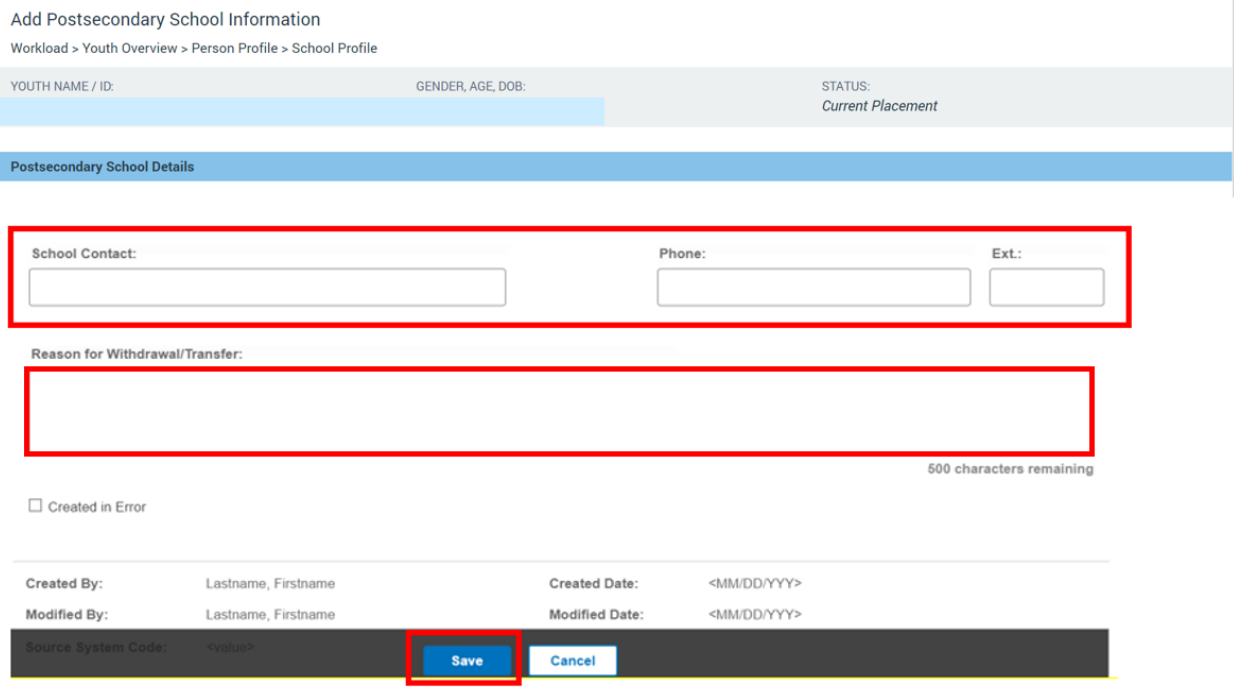

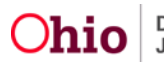

#### The **Manage Education Information** screen appears.

1. Click the **Performance** tab at the top of the page

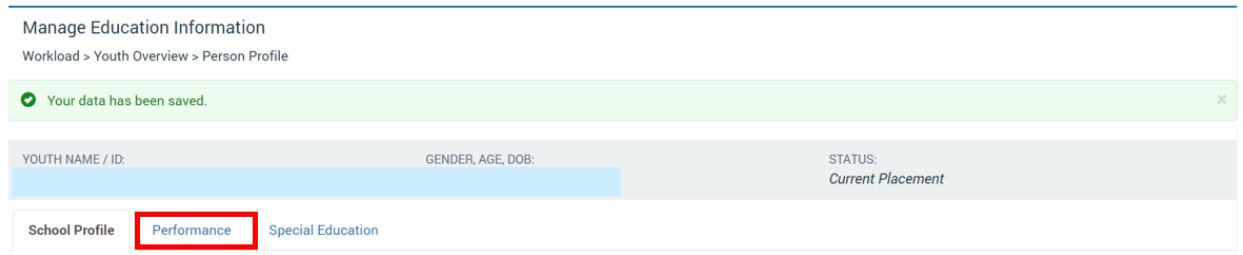

#### <span id="page-13-0"></span>**Adding School Performance Information**

The **Performance** tab page displays.

1. Click the **Add Evaluation** button.

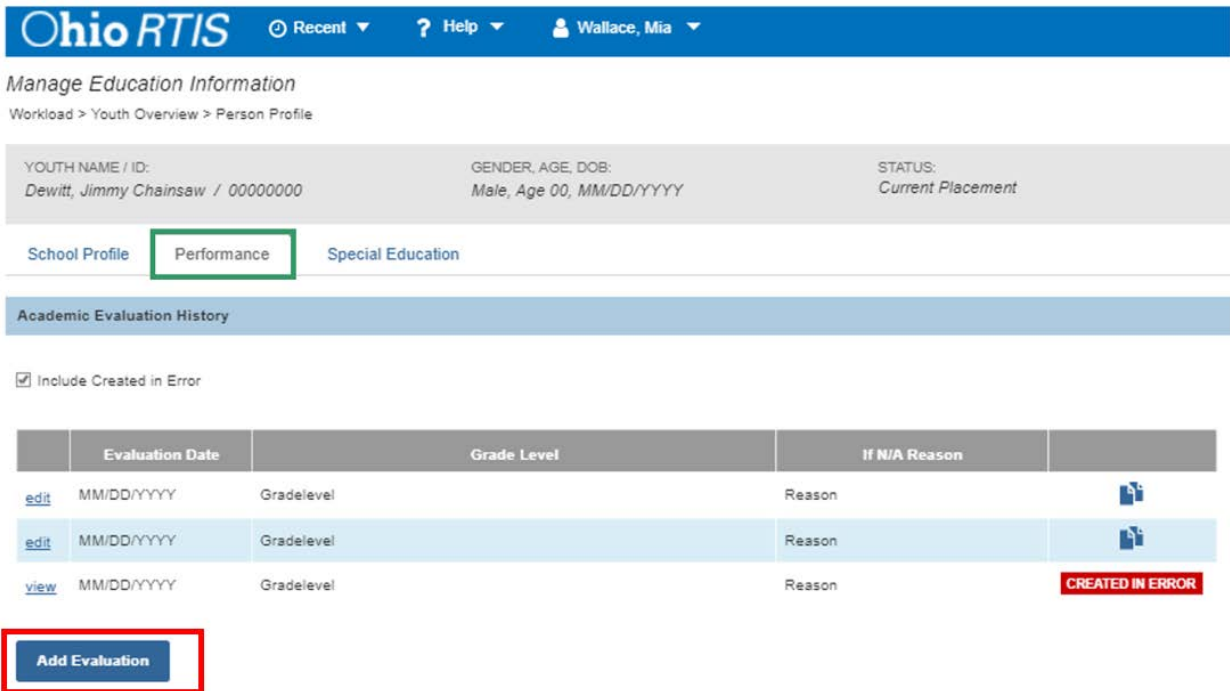

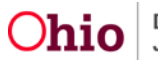

The **Add Academic Evaluation** page displays.

<span id="page-14-0"></span>**Adding Academic Evaluation Information**

- 2. Enter the **Evaluation Date**.
- 3. Select **Grade Level** from the drop-down menu.

**Note**: If the **Grade Level** selected is N/A, the **If N/A Reason** textbox displays and is required. If the reason selected is Other, then the **Explain** textbox is required.

- 4. Select the appropriate checkboxes, as needed, regarding the youth's performance.
- 5. Enter narrative information into the **Performance Details** textbox.

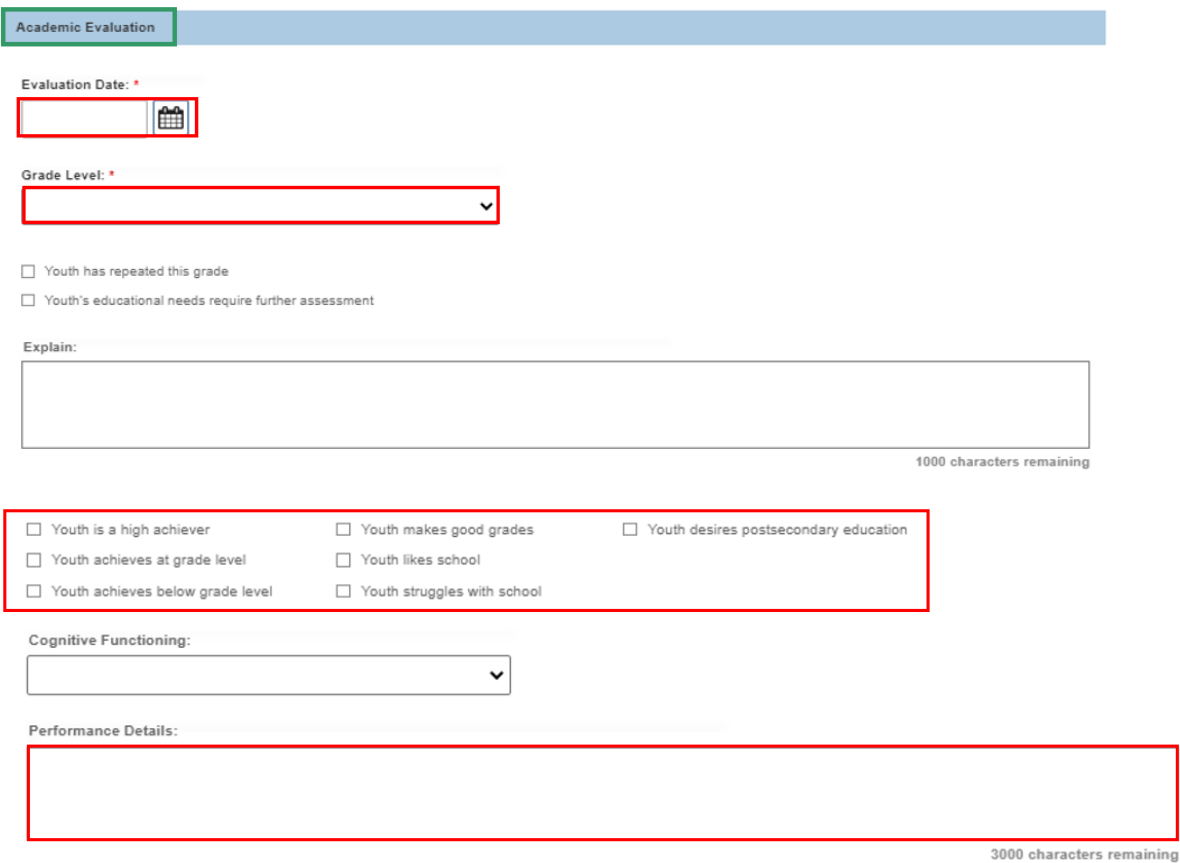

- 6. Select frequency of problems in the **Behavioral** and **Academic** drop-down menus, as applicable.
- 7. Enter narrative information into the **Behavior Problems/Social Adjustment** textbox.
- 8. Select the appropriate checkboxes, as needed, regarding the youth's attendance.
- 9. Enter narrative information in the **Describe Youth's Attendance** textbox.
- 10.Enter narrative information in the **Educational Setting** textbox.

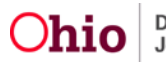

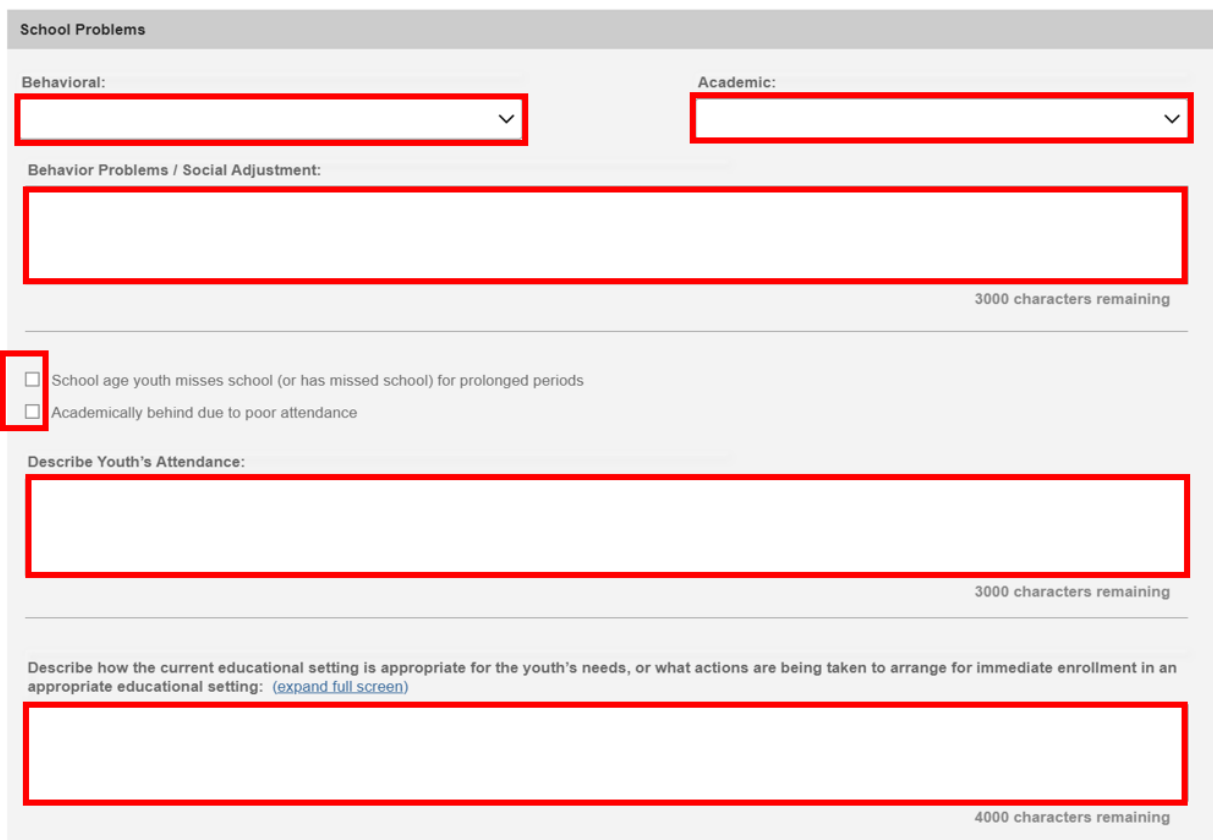

11.Select the appropriate checkboxes for **Tutoring Needs**.

**Note:** If Other is checked, a textbox displays and is required to save.

- 12.Select the appropriate checkboxes under **Graduation Information,** as needed.
- 13.Selected checkboxes must have a date entered as well.
- 14.Select the appropriate checkboxes under **School Activities**, as needed.

**Note**:

- If Other is checked, a textbox displays and is required to save.
- If the IEP/504 plan information has been entered in error, the **Created in Error** checkbox can be checked. Once this has been checked, the record is marked created in error and cannot be edited. It will no longer display on the Special Education page.

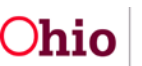

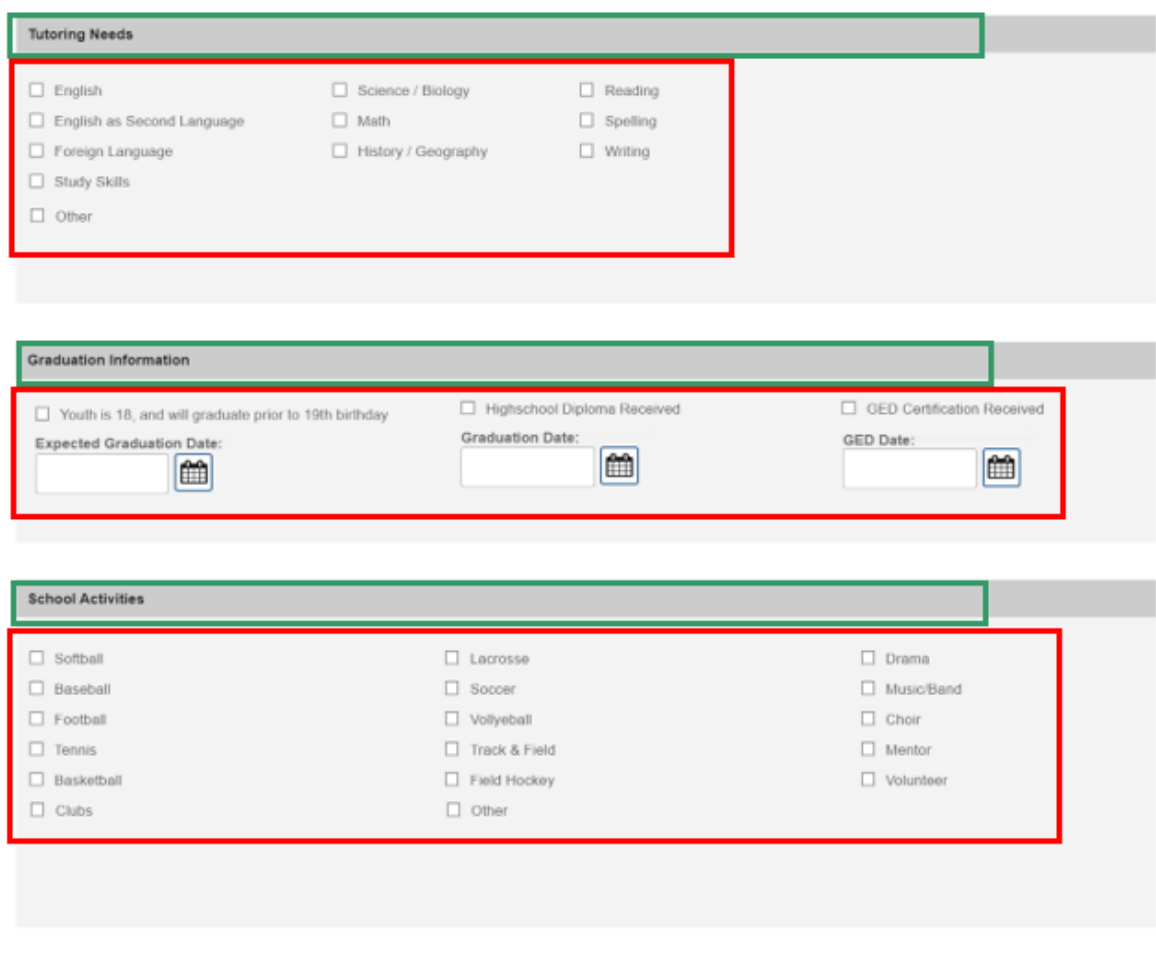

Created in Error

#### <span id="page-16-0"></span>**Entering Suspension/Truancy/Expulsion Records**

1. Click **Add Record** button.

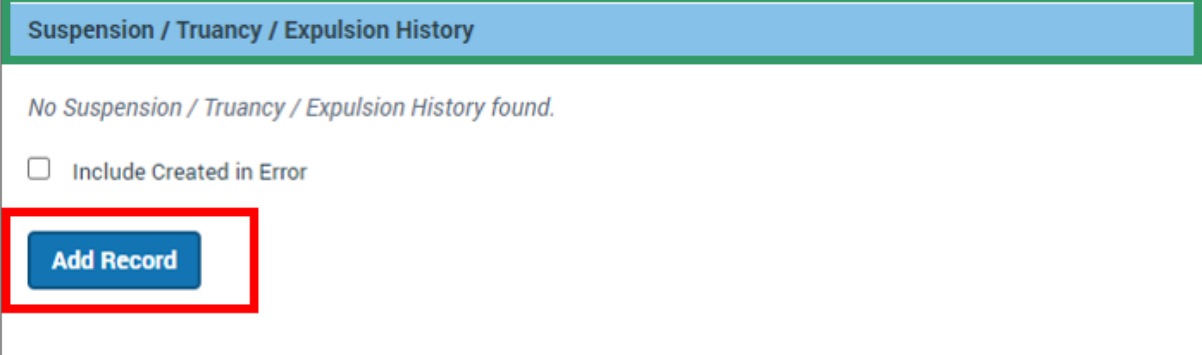

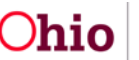

The **Suspension/Truancy/Expulsion Information** page displays

- 1. Make a selection from the **Type** dropdown
- 2. Make a selection from the **Grade Level** dropdown
- 3. Enter a **Start Date**
- 4. Enter an **End Date**, if applicable
- 5. Enter narrative information into the **Explanation** textbox.
- 6. Click, **Save**.

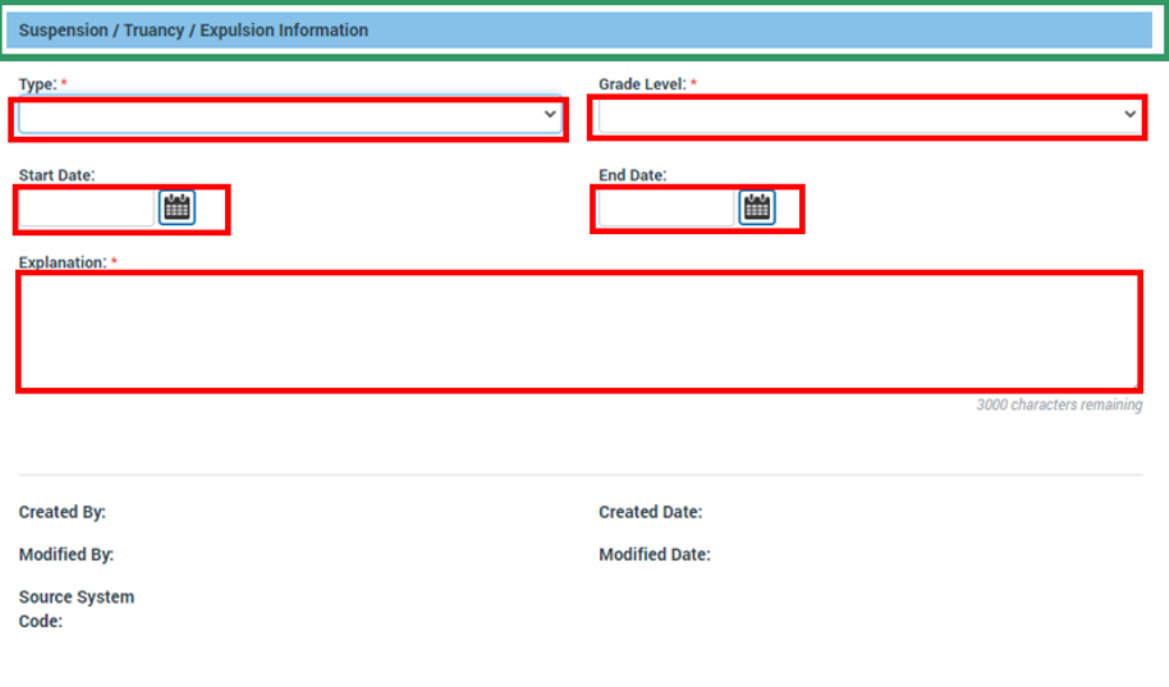

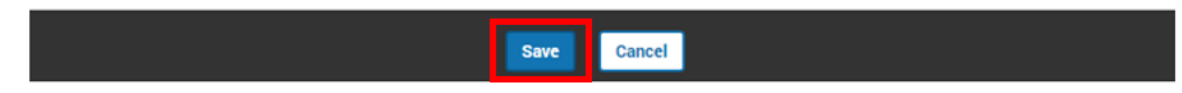

The **Manage Education Information** screen appears.

1. Click the **Special Education** tab at the top of the page.

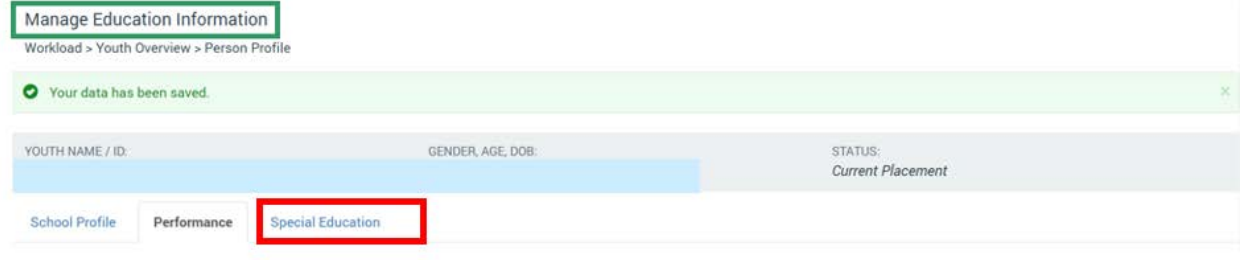

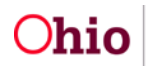

#### <span id="page-18-0"></span>**Entering Special Education Information**

#### The **Special Education** page displays

1. Click the **Add ETR** button.

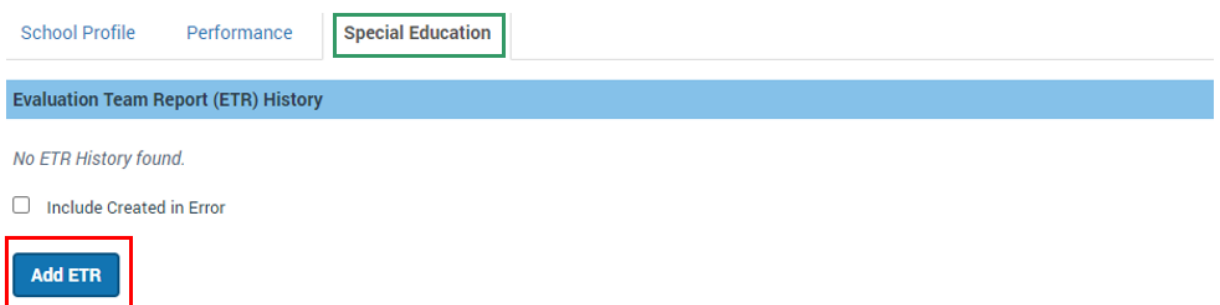

#### <span id="page-18-1"></span>**Adding an Evaluation Team Report (ETR)**

The **Add ETR Details** page displays.

- 2. Enter the **ETR Date**. (Required)
- 3. Make a selection from the **Originating School District** dropdown or enter information in the **Other District** textbox.
- 4. Click, **Save**.

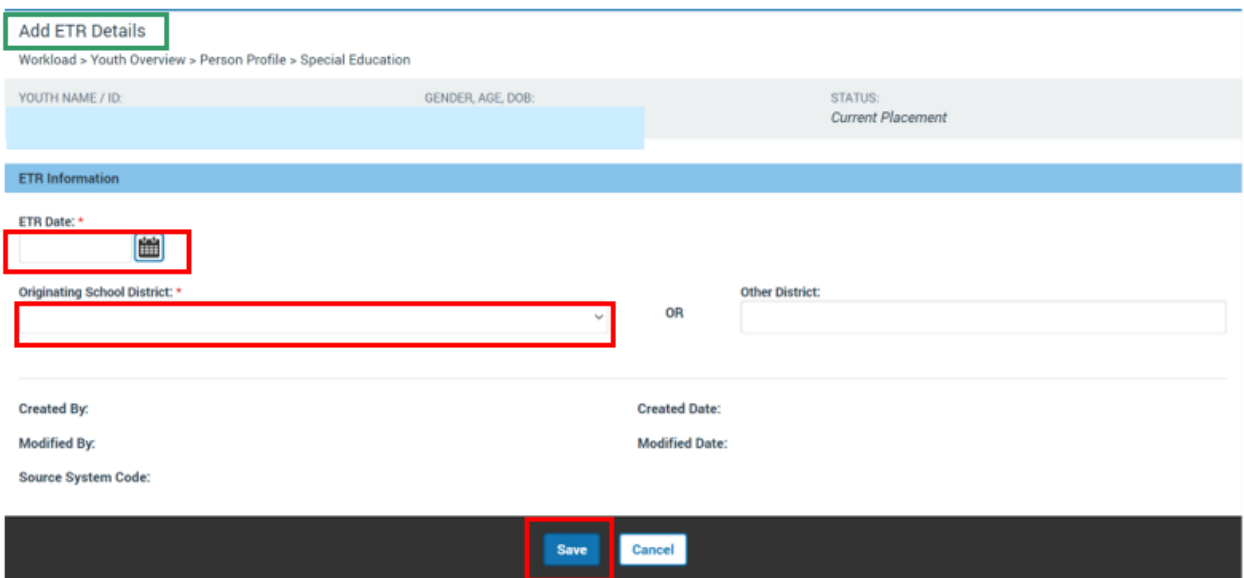

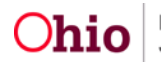

The **Manage Education Information** screen appears.

#### <span id="page-19-0"></span>**Adding an Individualized Education Plan (IEP)/504**

1. Click the **Add IEP/504** button.

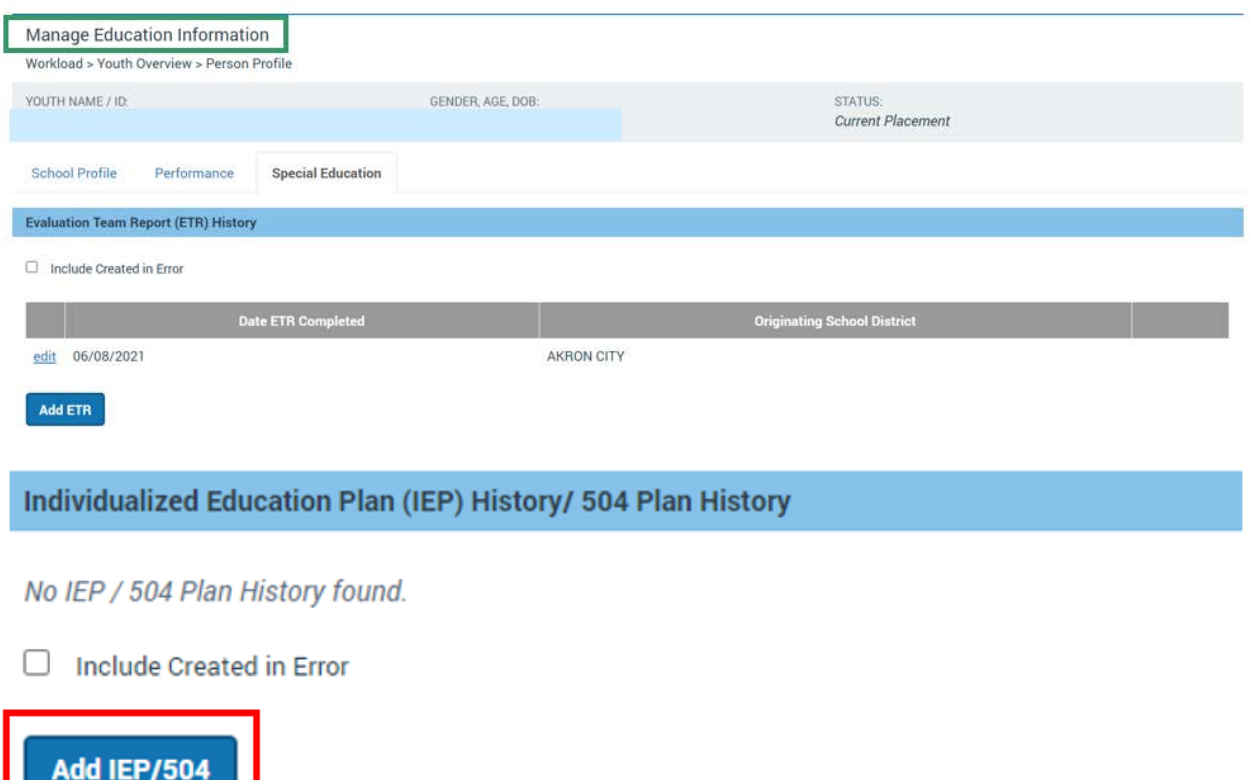

The **Add IEP/504 Details** screen appears.

- 1. Select from the **Plan Type** drop-down menu. (Required)
- 2. Select from the **School District** drop-down menu or enter information in the **Other District** textbox. (Required)
- 3. Enter the **Effective Date**.
- 4. Enter the **Expiration Date**
- 5. Enter narrative information in the **Participant(s)** textbox.
- 6. Enter information in the **Special Education Contact**, **Phone**, **Ext.** and **Email** textboxes, as applicable.
- 7. If the IEP/504 plan information has been entered in error, the **Created in Error** checkbox can be checked. Once this has been checked, the record is marked created in error and cannot be edited. It will no longer display on the Special Education page.

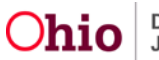

# <span id="page-20-0"></span>**Adding an IEP/504 Amendment**

#### 8. Click **Add Amendment**.

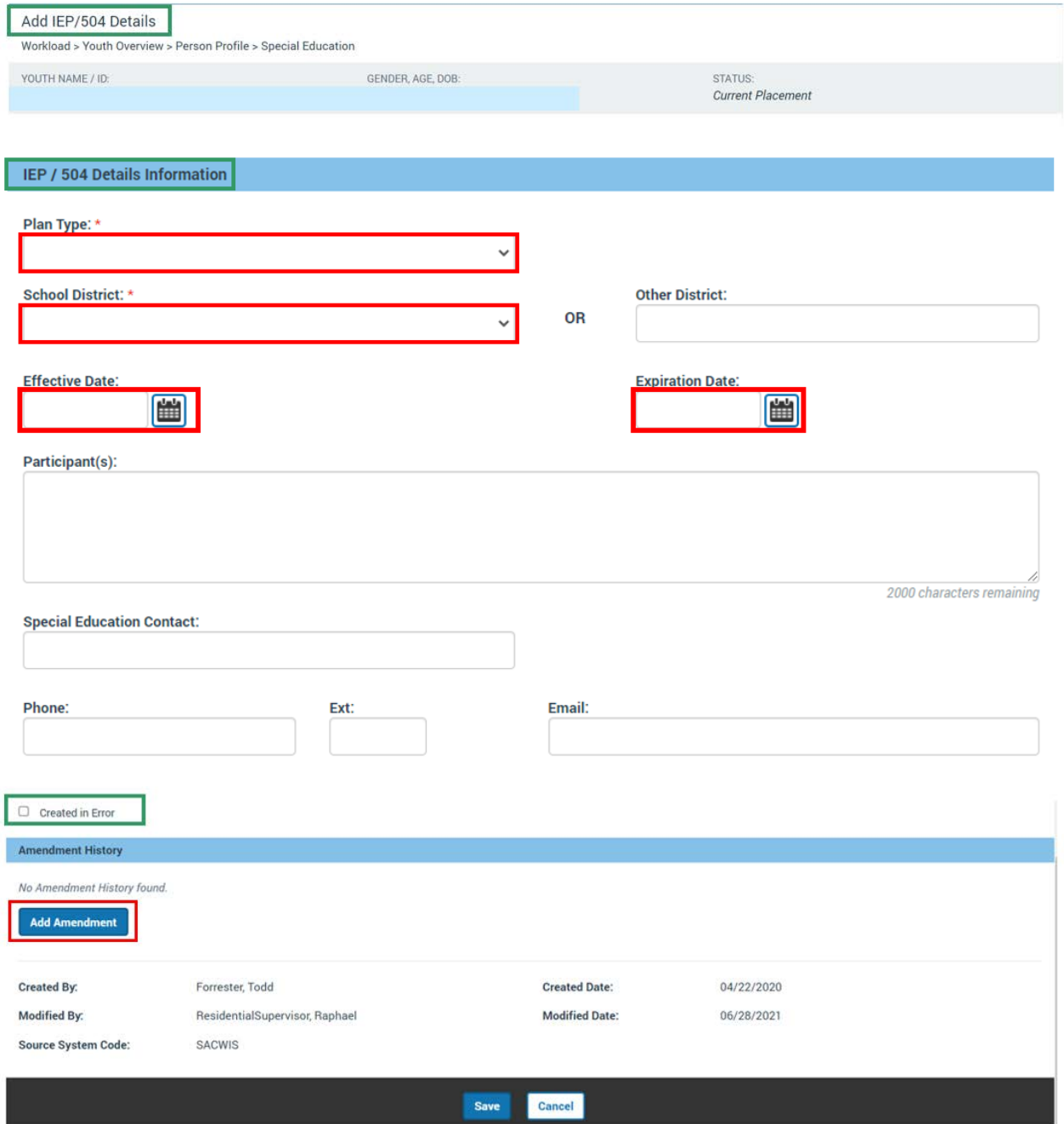

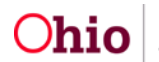

The **Add IEP/504 Amendment** screen appears.

- 1. Enter the **Amendment Date**
- 2. Enter narrative information in the **Amendment Participant(s)** textbox.
- 3. Select from the **Amending School District** drop-down menu, or enter text in the **Other District textbox.**
- 4. Enter narrative information in the **Reason for Amendment** textbox.
- 5. Click, **Save**.

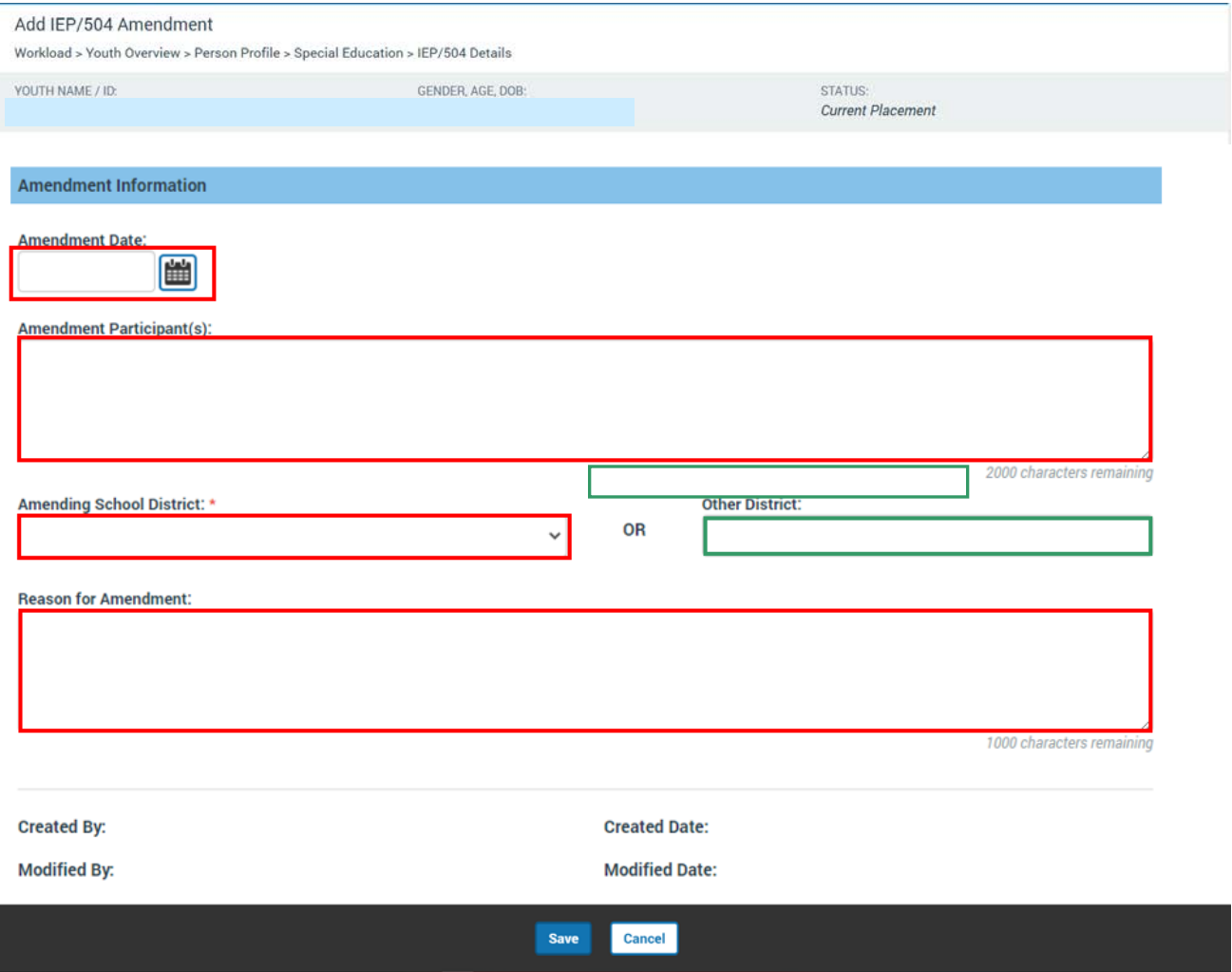

The **Edit IEP/504 Details** screen appears. Click, **Save**.

Edit IEP/504 Details Workload > Youth Overview > Person Profile > Special Education

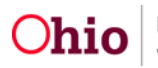

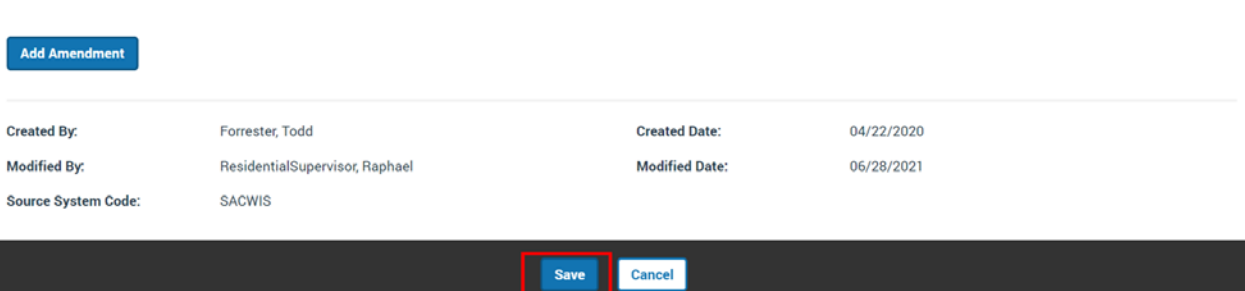

The **Manage Education Information** screen appears.

#### <span id="page-22-0"></span>**Entering Special Education Designation(s)**

- 1. Select the appropriate checkbox under **Special Education Designation Note:** The system will validate that no more than 1 of the check-boxes is checked.
- 2. Enter **Enrolled Date**, if applicable
- 3. Select from the **Achievement Level with Special Education** dropdown, if appliable.
- 4. Enter narrative information in the **Explain** textbox, if applicable.

**Note:** If the **Youth enrolled in Special Education** checkbox is checked, the fields in steps #2-4 are required to save.

- 1. Select all applicable conditions from the **Available Categories** push box.
- 2. Click **Add** to finish selecting all applicable conditions.
- 3. Enter narrative information in the **Explain** textbox, as applicable.

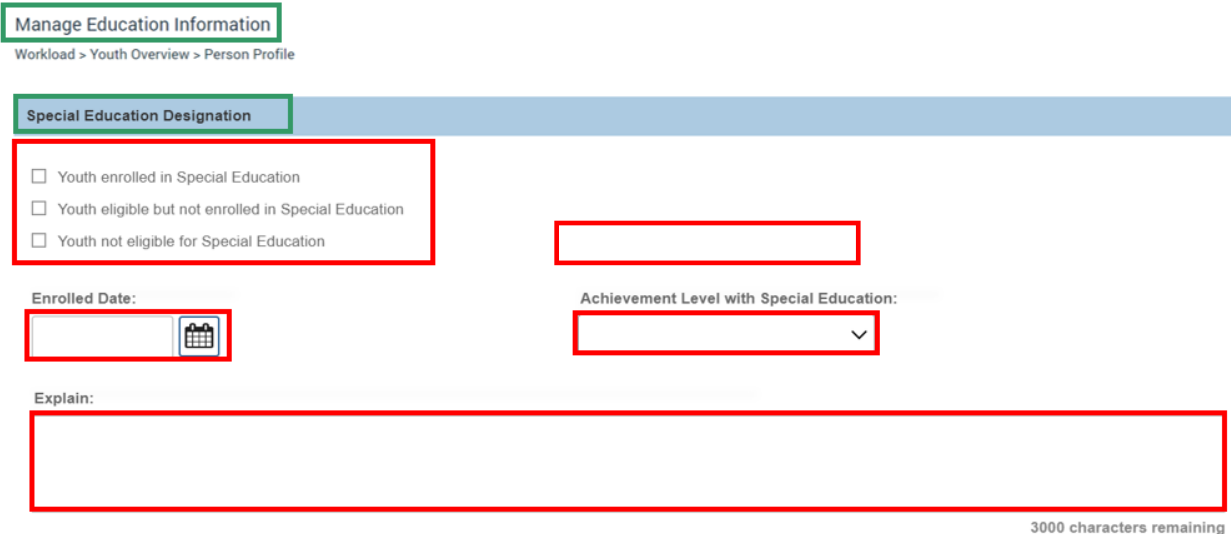

**The Co** 

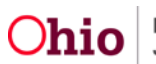

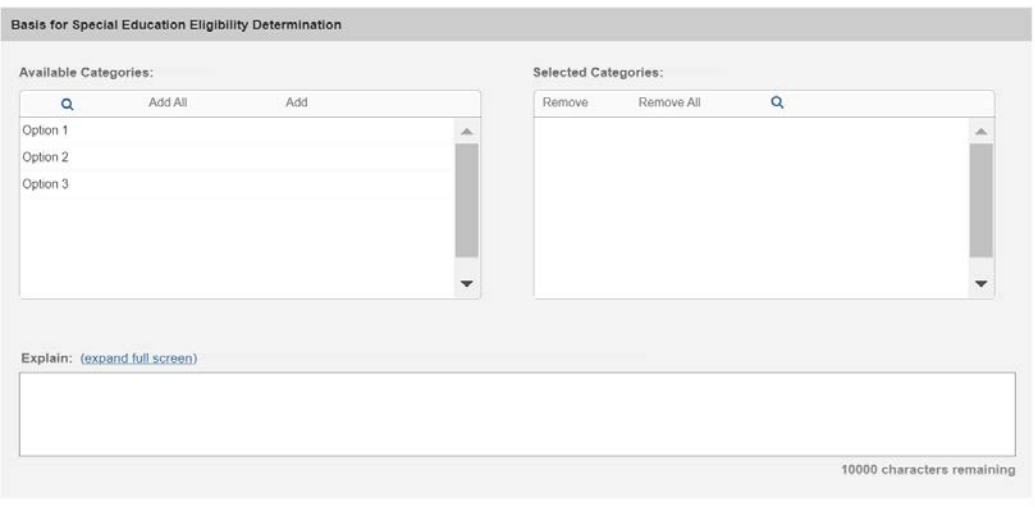

If you need additional information or assistance, please contact the SACWIS Help Desk at: 614-466-0978, select #3, then select #5.

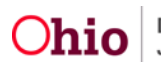